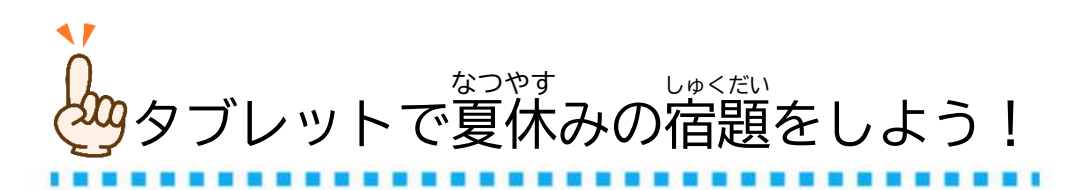

。<br>茨木市立 はたけだしょうがっこう<br>畑田小学校

◆「ミライシード」を起動し、ログインする。

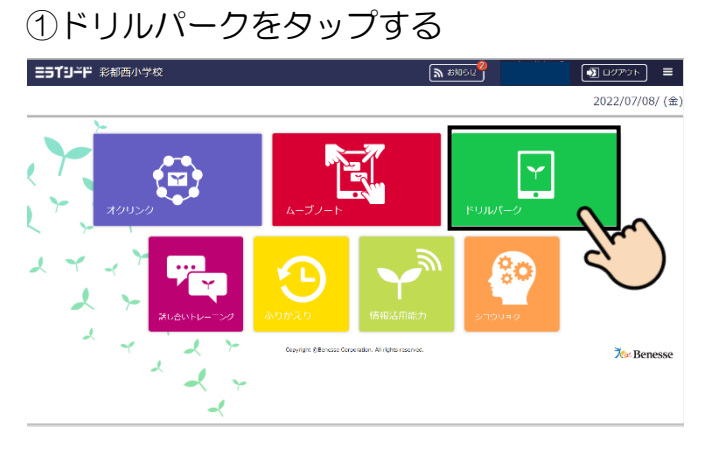

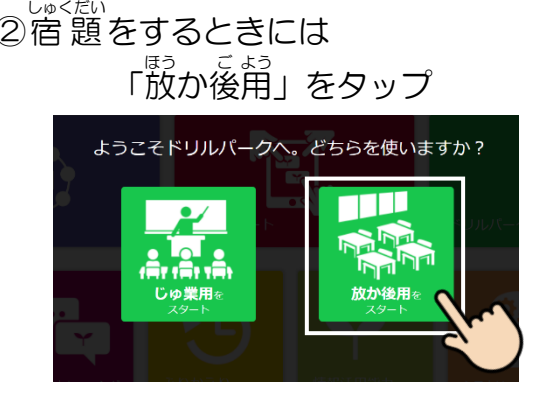

## ③「宿題ドリル」をタップする ④出

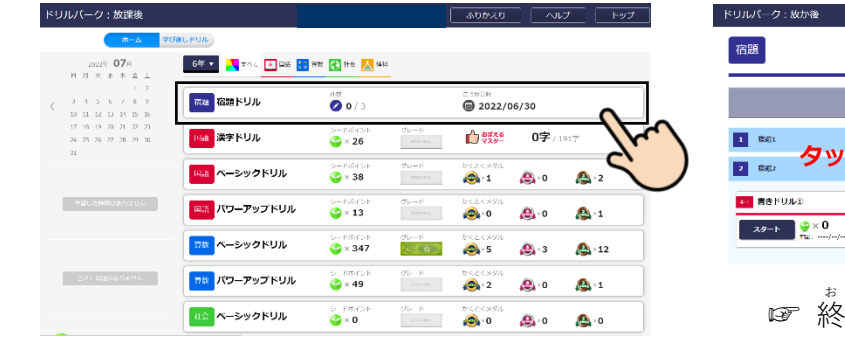

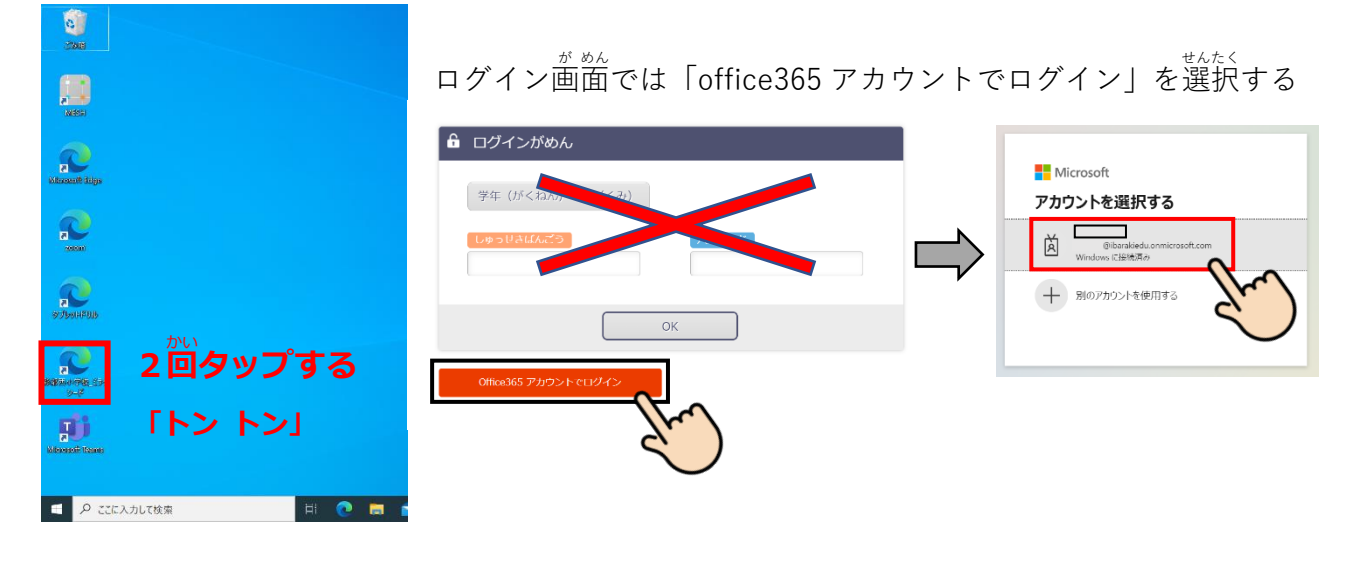

## ◆「ドリルパーク」に配信されている宿題を表示する。

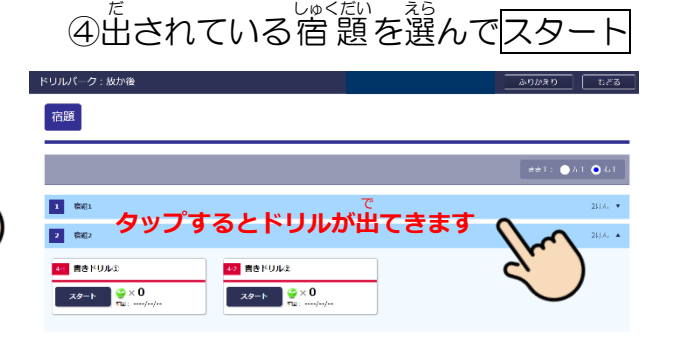

- \*<br>終わると「✓かんりょう」になります。 **全国の中での中で、中での中での中で、中での中での中で、中での中で、中での中で、中での中で、中での中で、中での中で、中での中で、中での中で、中での中で、中での中で、中での中で、中での中で、中での中で、中** <del>"</del><br>全部「✓かんりょう」になると、 しゃくだい<br>宿題ドリルはなくなります。
- ◆「宿題ドリル」を開きましょう。夏休みの宿題が配信されています。 ドリルを選 えら んで、 -<br>29:1 書きドリル① 292 書きドリル2 293 書きドリル3  $729 - F$   $8 \times 0$  $79 - 6$  $779 - 6$ -<br>294 書きドリル④ 30:1 書きドリル() -<br>|302 書きドリル2 スタート をタップして、 ドリルを始 はじ めます。 ◆ドリルを1つ終えたら <mark>もどる</mark> で「澢題ドリル」のページにもどりましょう。 5年生夏休みまでのふく習:  $\overline{a}$   $\overline{t}$ **精果 100点金×5 トリルネをする** 理图象 働のドリルをする  $\sim$   $\omega$ 英 ドリルが終わると √かんりょう になります。  $\overline{\phantom{0}}$ **ご)<** ドリルのと中だけど、やめたいときは? ①右上の | 終わる| ボタンをタップ。 ②「かくにん画 「かくにん」画面が出 **IQ** BOS ドリル中 あと <mark>1</mark> 間 / 5間中 方法 伝える 意識 作成 ائ• *x* このボタンは押 お 29-3 書きドリル3

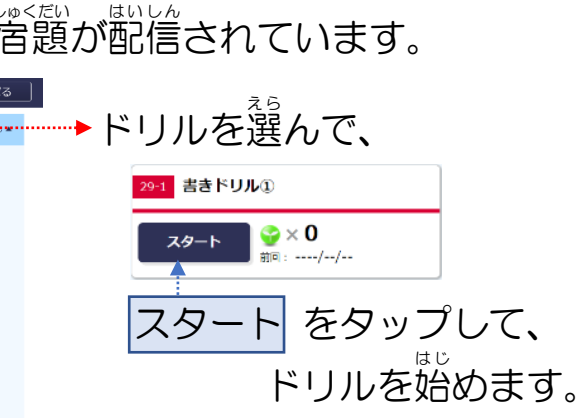

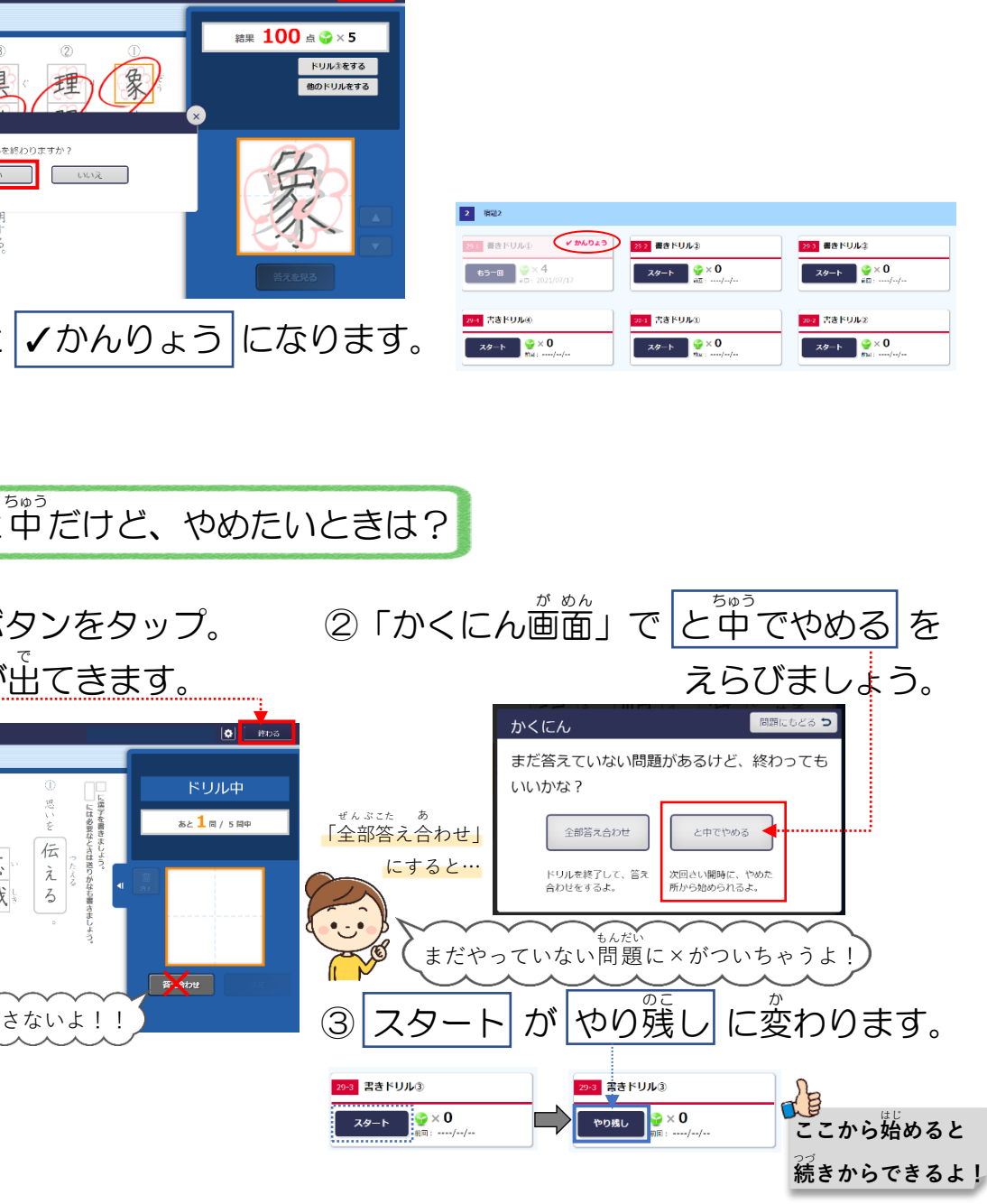

算数 さんすう の場 ば 合 あ い は、このままではお直 な お しが終 お わっているのかどうか、分 わ かりません。 ドリルの名前をタップすると、結果の画面になるので、タップして確かめましょう。

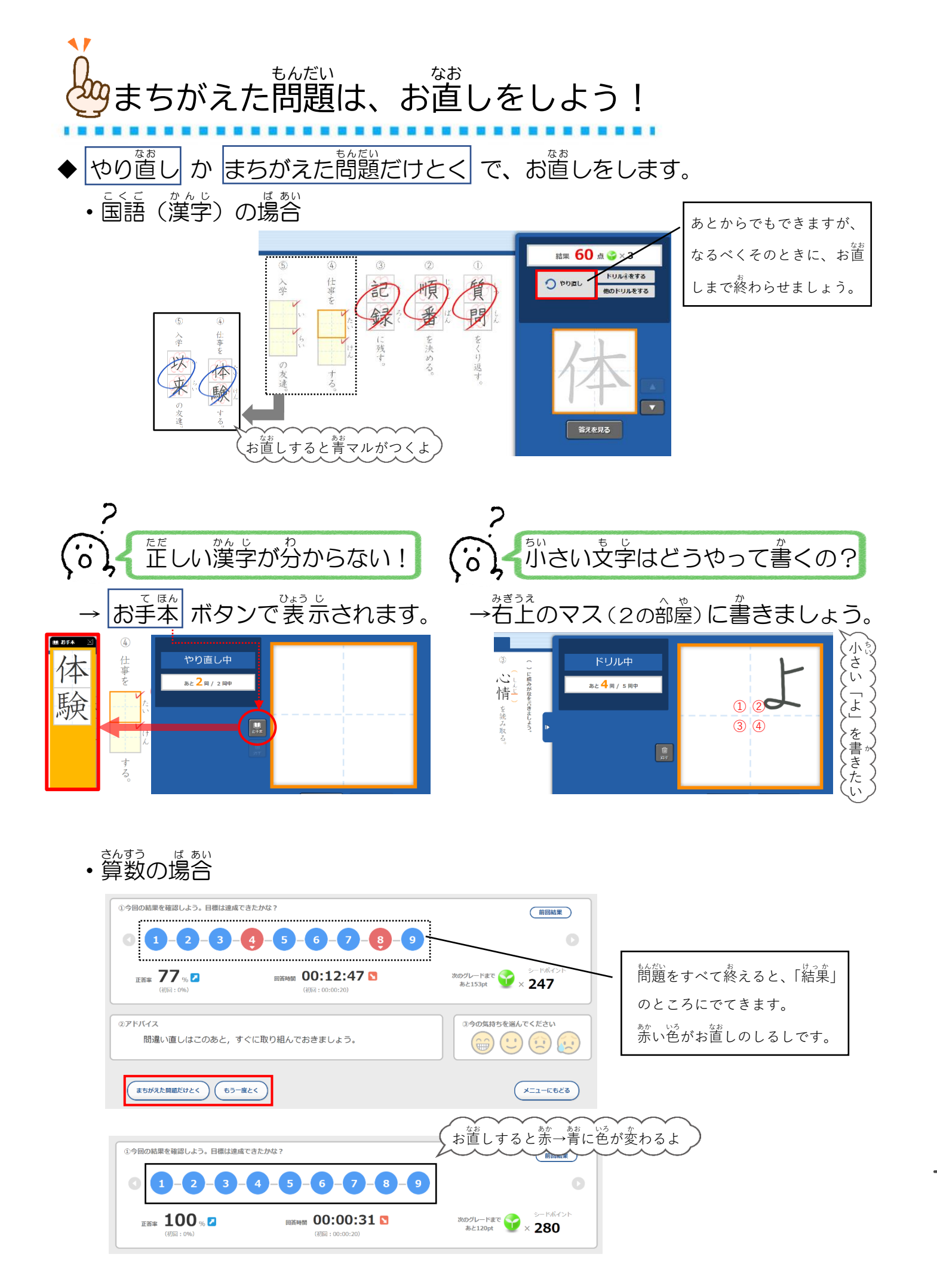

## ≪算数 さんすう の場 ば 合 あい ≫

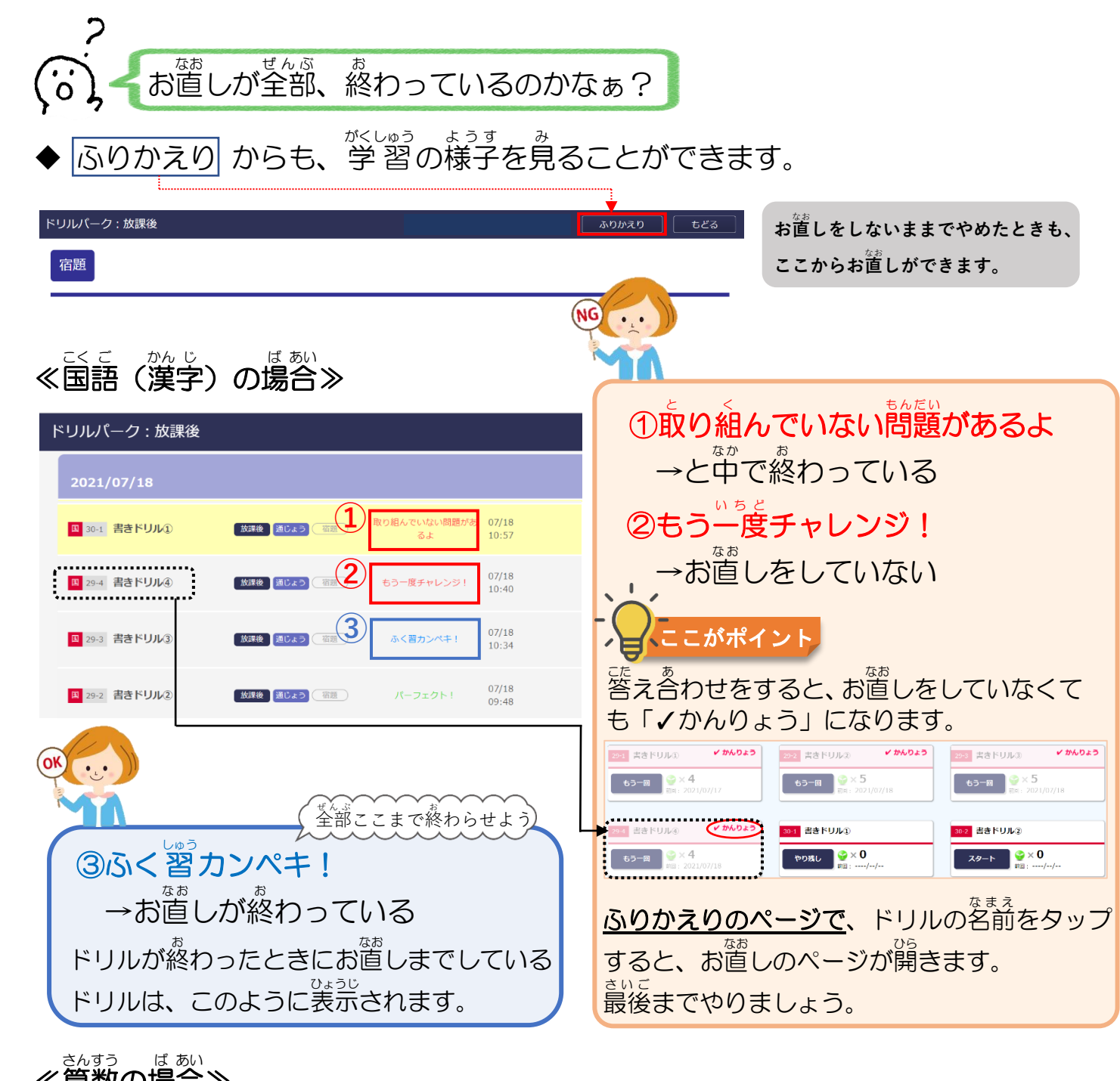

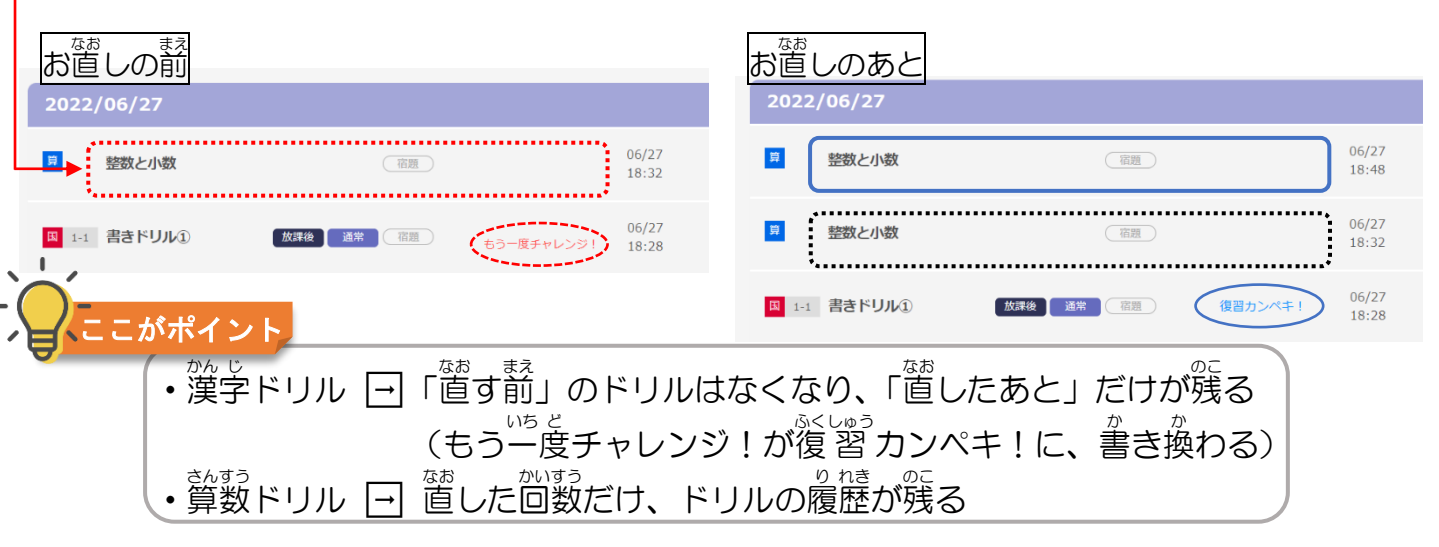